# Borrow Box for eBooks and eAudiobooks: Setup guide for Kindle Fire

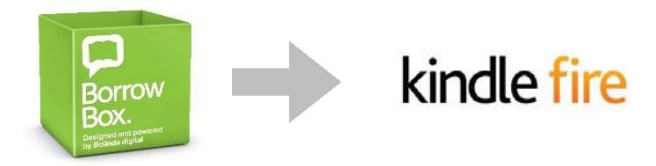

Borrow Box has around 1,200 eBooks, as well as over 2,750 eAudiobooks. You can download both to your smartphone or tablet via one easy‐to‐use App.

Amazon do not make the App available in the Kindle Fire app store, so install it instead from the Borrow Box website.

Steps are:

Step 1 Set up your device to download an app from outside the Kindle store Step 2 Download the app Step 3 Launch the app on your Kindle Fire and login Step 4 Choose an ebook or audiobook, and download it

# Step 1 Set up your device to download an app from outside the Kindle store.

Depending on the version of your Kindle Fire:

Tap "Settings" on your Kindle Fire (its the icon that looks like a gear) From the Settings menu, tap "More" Scroll down until you see "Device" In the Device tab, set "Allow installation of Applications" to ON. Tap OK when you see the Warning prompt

Or:

Swipe down on the status bar at the top of the screen and tap the Settings icon. From the Settings menu, tap Applications.

Scroll down and activate the setting "Apps from Unknown Sources". Tap OK when you see the Warning prompt.

## Step 2 Download and install the free Borrow Box app

Open the following website on the Kindle Fire: http://www.borrowbox.com/kindlefire

The download of the BorrowBox app will start automatically. If a confirmation dialogue is shown press the Confirm button.

Once the download is finished, press the notification at the bottom of the screen 'Download complete – tap here to open'

The installation will start. Confirm by pressing the Install button, and the installation will complete.

#### Step 3 Launch the app and login

Open the app on your device. Search for and select Sligo Library Service in the 'Library' field. Login with the User ID number underneath the barcode on your library card and your Surname.

*If you have any problems with your login, contact your local library or email sligolib@sligococo.ie* When prompted, enter your email address and confirm the Terms and Conditions.  $\cdot$ 

## Step 4 Choose an ebook or audiobook, and download it

You can browse either eBooks or eAudiobooks.

 releases, or use the browse options to search by eg genre, target age group, duration etc. On smaller NB The app defaults to displaying the 'Featured' tab, or 'Highlight' list (depending on whether you are on an Apple or Android). These are a very small subset of the collection. Find the option to see all screens you may need to swipe sideways to see the full list of options.

When you have found an Audiobook you want, click on Borrow, and then Confirm Loan. This will take you to the Loan Successful page.

If the item is an Audiobook, you can opt to download in part or in full.

If the item is an eBook, tap to open and the title is immediately transferred to the App. Books format themselves to the size of the screen (and can be enjoyed very easily on larger smartphones). Turn pages by swiping left or right. Tap the screen to open menu controls.

You can find your titles anytime on the My Account page.

#### **Loan Rules**

Adults and children can borrow up to 5 audiobooks and 5 eBooks from Borrowbox. Loans last for 3 weeks, but you can 'return' loans at any time. You can also renew items if nobody else has reserved it.

Books can be copied to multiple devices – they are available to download to any machine which you log into with your username and password.

Loans last for 3 weeks, but you can 'return' loans at any time from the App (although you won't be able to return eBooks that you have also downloaded to a computer).

You can also renew an item if nobody else has reserved it.

eBooks and eAudiobooks disappear immediately from the App at the end of the loan period.

You will also be sent an email reminding you to delete any copies of Audiobooks you have saved to a PC/Mac, MP3 player or other location. Normal copyright applies, and because audiobooks are downloaded on a borrowing license, they must be deleted at the end of the loan period.

#### Need help?

Find answers to frequently asked questions on the Borrow Box website. Go to http://library.bolindadigital.com/sligo and click on Help near the top left of the page.

You can also email Sligo County Libraries at sligolib@sligococo.ie and we will be pleased to help.